## Troubleshoot Internet Connection Issues on an iPad / Enable Location Services

Unlock the iPad and open the "Settings" app.

On the left pane select "General"

On the Right pane select "Date and Time"

Toggle "Set Automatically" to the off position. (The green area will turn white, as shown here.)

Modify the settings to reflect the correct information.

Time Zone = Detroit

Verify the month, day, year, hour and minute, making sure to verify AM or PM (ante meridiem / post meridiem denotation).

Next, on the left pane, navigate to "Privacy".

On the right pane, select "Location Services".

Toggle "Location Services" to the on position. (The white area will turn green, as shown here.)

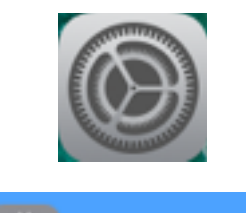

General

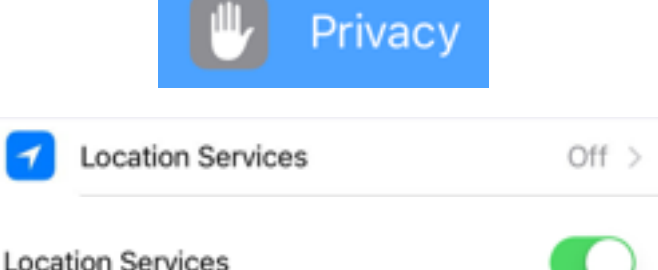

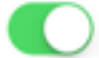

Location Services uses GPS, Bluetooth, and crowd-sourced Wi-Fi hotspot and cell tower locations to determine your approximate location. About Location Services & Privacy...

Date & Time